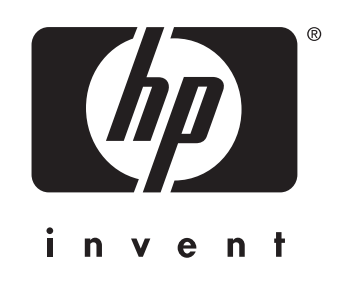

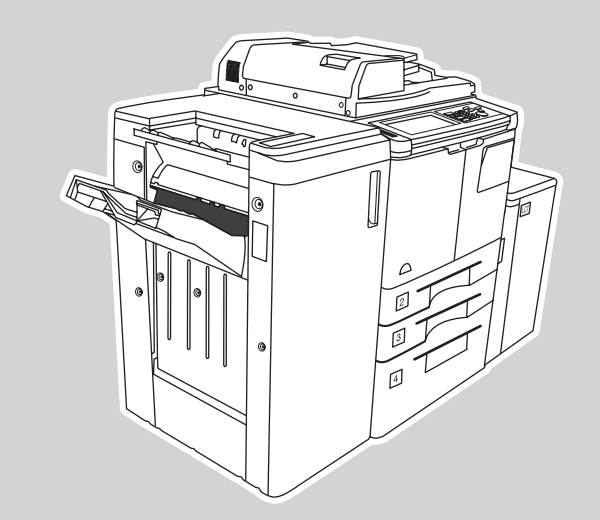

## **hp** LaserJet 9055mfp **hp** LaserJet 9065mfp

## **ampliação e redução**

- 
- **2. Use os números ou as setas no menu pop-up para definir a proporção desejada.**
- **3. Coloque o documento original no alimentador automático de documentos (AAD) ou sobre o vidro de digitalização.**
- 4. Pressione Iniciar.

**1. Toque em ZOOM na tela sensível ao toque.** 

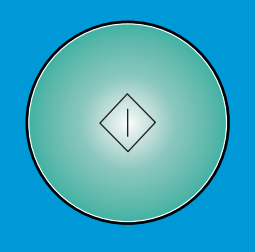

- **2. A juste as guias de papel para as páginas originais maiores.**
- **3. Toque em <u>ORIGINAIS</u> na tela principal.**
- **4. Em ORIG. EPECIAL, toque em ORIG. COMB.**
	-
- **6. Na tela sensível ao toque, selecione uma destas**
- **Em toque em para copiar o tamanho AUTO PAPEL, de cada original para um tamanho de cópia correspondente.**
- Em ESCALA, toque em AUTO para copiar todos os **originais para o mesmo tamanho de papel, com uma proporção selecionada automaticamente.**
- **7. Pressione Iniciar.**

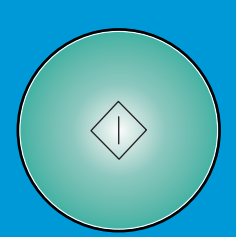

Q3643-90931

## **cópia com originais combinados**

- **1. Na tela sensível ao toque, selecione uma destas opções:**
- **1 ▶ 2** se o documento original for impresso **em um lado. .**
- **se o documento original for impresso 2 2 nos dois lados.**
- **2. Toque em OPÇOES.**
- **3. Selecione a opção apropriada para grampeamento.**
- **4. Toque em OK.**
- **5. Toque em ORIGINAIS.**
- **6. Selecione a orientação apropriada do original.**
- **7. Toque em OK.**
- **8. Selecione o número de cópias.**
- **9. Coloque o documento original na bandeja do alimentador automático de documentos (AAD).**
- **10. Pressione Iniciar.**

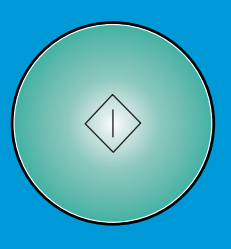

**1. Coloque o documento original com a face voltada para cima e em ordem no alimentador automático de documentos (AAD), de forma que fique alinhado à parte traseira esquerda**

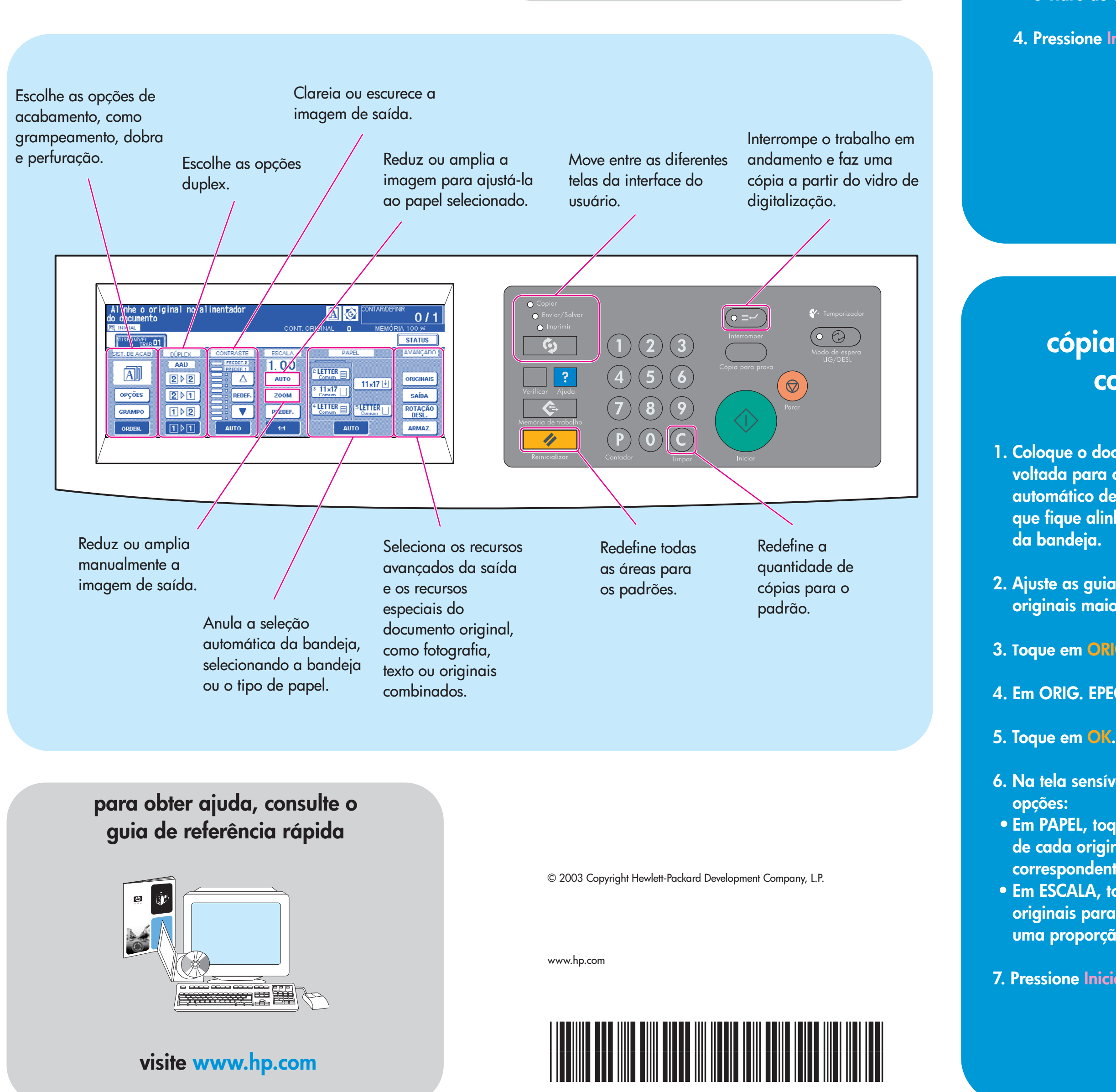

## **cópias duplex e grampeada**